# **AFO 113 – Authoritybeheer**

# **113.1 Inleiding**

Authority records die gebruikt worden in de catalogusmodule kunnen via deze AFO beheerd worden. U kunt hier records opzoeken, wijzigen, verwijderen of toevoegen.

Nieuwe records kunnen worden aangemaakt door het toevoegen van nieuwe headings tijdnes het catalogiseren in AFO 111. Het is echter ook mogelijk direct nieuwe headings aan te maken in AFO 113. Op dit moment zijn deze dan niet gerelateerd aan enig bibliografisch record. Maar ze kunnen dan gebruikt worden in AFO 111 tijdnes het catalogiseren.

## **113.2 Zoeken op authority records**

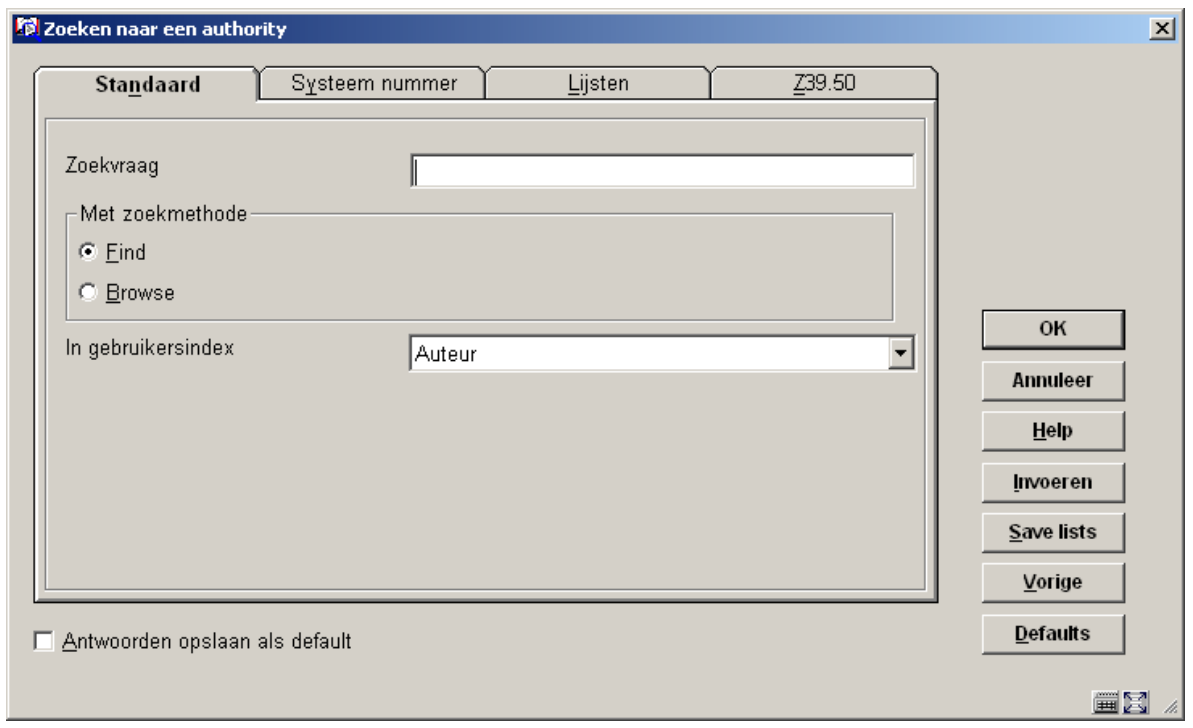

Wanneer u AFO 113 start verschijnt het zoekscherm:

Net zoals bij catalogusdocumenten kunt u zoeken via de **Find** en **Browse** methodes zoeken in indexen. Er zijn vier verschillende zoekmogelijkheden:

## **Tabblad: Standaard**

Zoek naar een authority record met standaard gebruikersindexen zoals trefwoord, auteur, etc.

## **Tabblad: Systeem nummer**

Zoek naar een authority op basis van een recordnummer. Deze optie gebruikt u wanneer u het recordnummer van een authority weet.

## **Tabblad: Lijsten**

Toont een overzicht van in gebruik zijnde lijstauthorities. Hierbij moet u denken aan materiaalsoorten, auteursfuncties, talen, etc. De lijstauthorities kennen geen eigen "record" zoals bijvoorbeeld een trefwoord, maar bestaan uit alleen een code en (eventueel) een verwoording. Het tabblad lijsten geeft u dan ook alleen de mogelijkheid om een lijst te openen en eventueel te bewerken.

## **Tabblad: Z39.50**

Door middel van het Z39.50 protocol kunt u in andere databases naar authorities zoeken mits uw systeem geconfigureerd is voor Z39.50.

Merk op dat met name de standaard- en systeemnummer-indexen van bibliotheek tot bibliotheek kunnen verschillen. De indexen zijn afhankelijk van de authority-instellingen in AFO 152.

Zoeken naar een authority verloopt net zoals het zoeken naar catalogusdocumenten; voer een zoekterm (of combinatie van zoektermen) in, selecteer de index en klik op **OK**.

Wanneer u gezocht heeft, wordt er een resultaatlijst getoond:

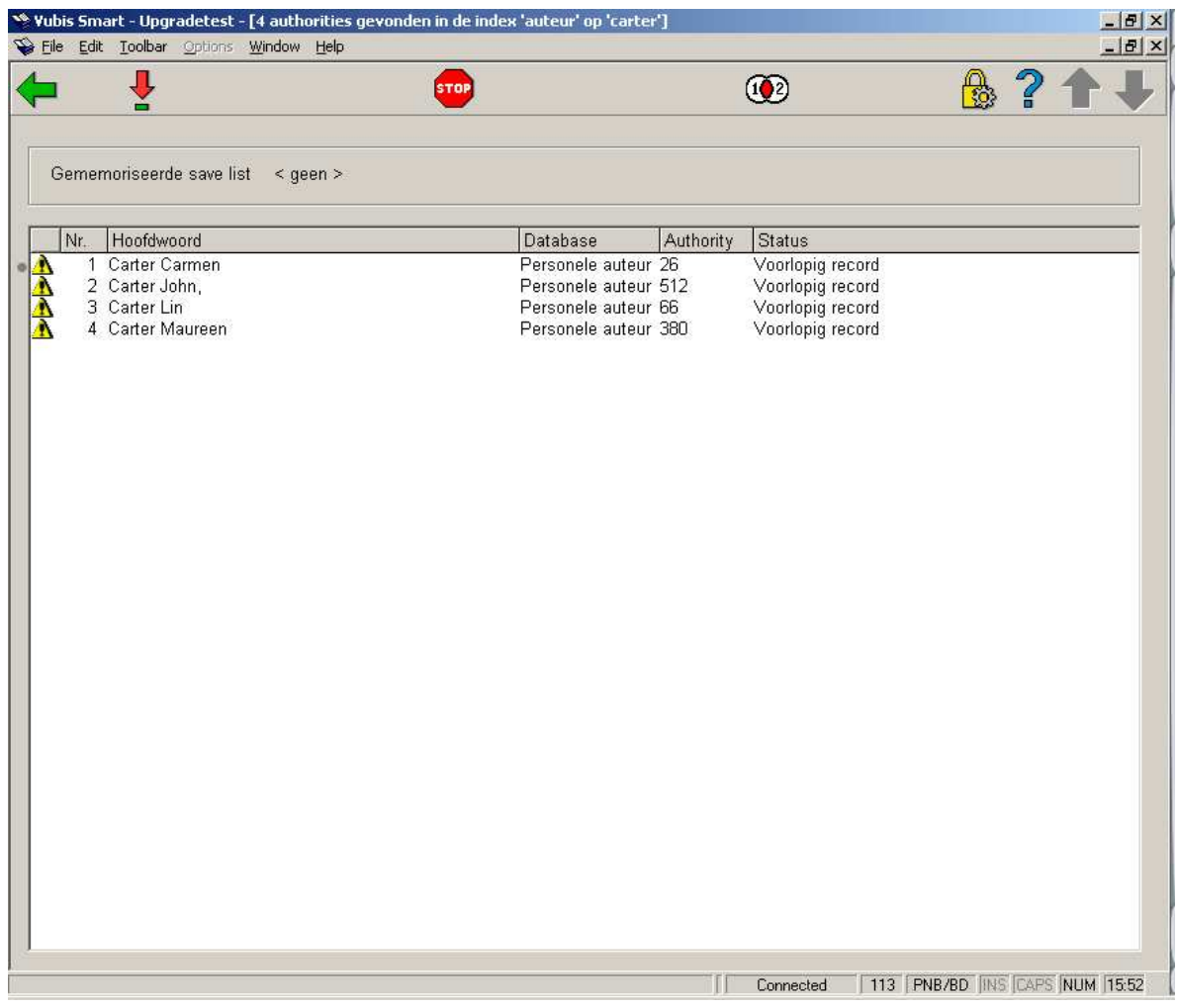

#### **Opties op het scherm**

**Selecteer authority**: Selecteer een record en dan deze optie om het record te bekijken, wijzigen of verwijderen. Zie paragraaf 113.3

**Stop**: Kies deze optie om naar het zoekscherm terug te keren.

**Authority samenvoegen**: Selecteer een record en dan deze optie om het geselecteerde record samen te voegen met een ander. Zie de Help voor AFO 115 ('Samenvoegen van documenten') voor meer informatie.

## **113.3 Onderhoud van authority records**

**Selecteer authority**: Selecteer een record en dan deze optie om het record te bekijken, wijzigen of verwijderen. Er wordt een overzichtsscherm getoond:

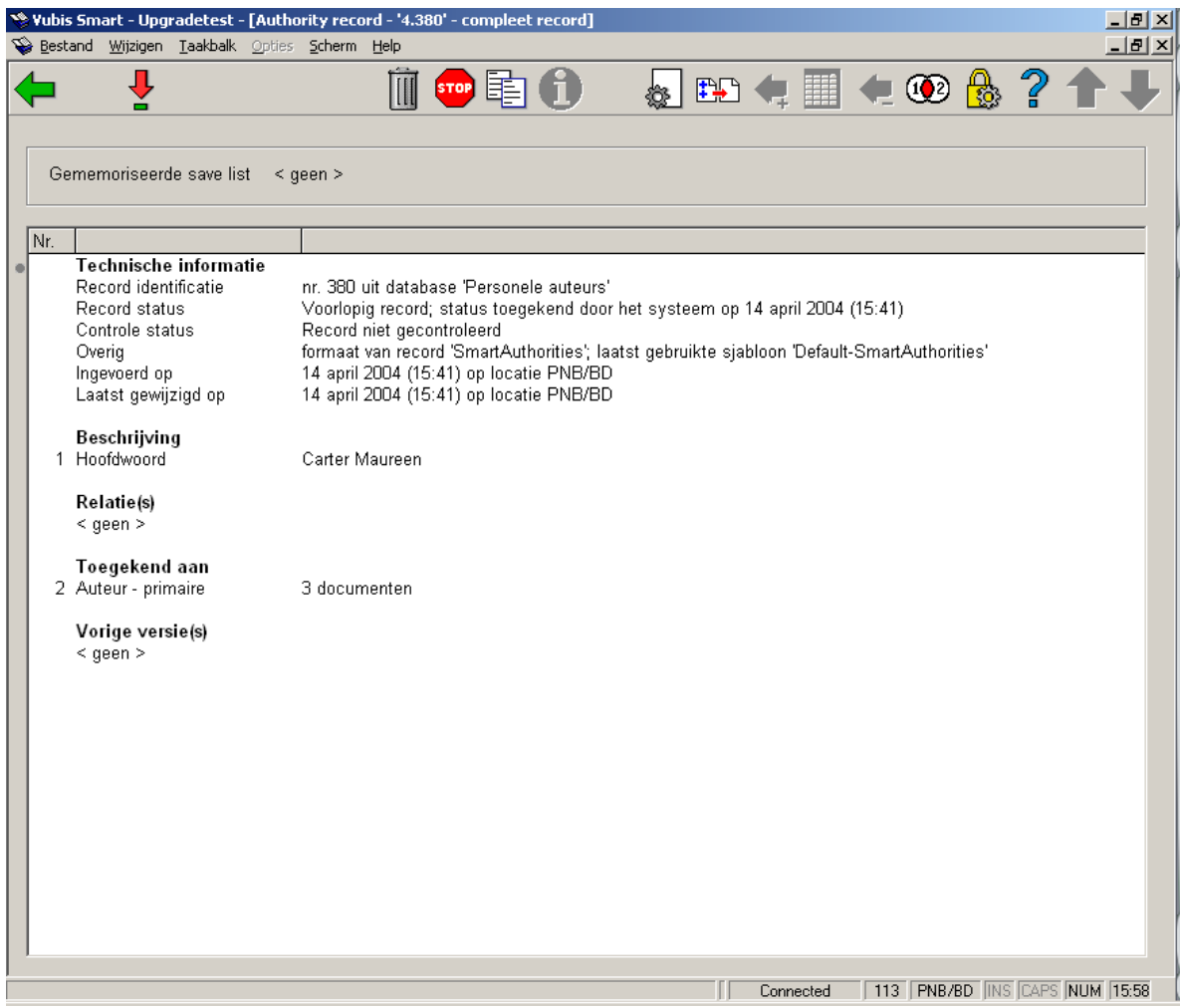

#### **Velden op het scherm**

**Technische informatie**: Hier vindt u het recordnummer, de record- en controlestatus, het gebruikte formaat en sjabloon, datum van invoer en van wijziging.

**Beschrijving**: Een verkorte weergave van de inhoud van het record.

**Relaties**: Eventuele relaties die gelegd zijn met andere authority records, bijvoorbeeld zie of zie ook verwijzingen.

**Toegekend aan**: Een overzicht van de bibliografische records waaraan deze authority is toegekend.

**Vorige versie**: U kunt ervoor kiezen om een aantal reservekopieën van het record te bewaren zodat u terug kunt naar een oudere versie. Zie de help bij AFO 152, sectie Databases voor meer informatie hierover.

#### **Opties op het scherm**

**Bekijken/wijzigen veld**: Selecteer veld **Beschrijving** en dan deze optie om het record te bewerken. Zie paragraaf 113.3.1. Of selecteer veld **Toegekend aan** en dan deze optie om de gerelateerde bibliografische records te bekijken. Zie paragraaf 113.3.2.

**Verwijder authority**: Kies deze optie om het record te verwijderen. Het systeem vraagt om een bevestiging.

#### **Let op**

Het is mogelijk een authority record te verwijderen dat nog toegekend is aan bibliografische records.

**Stop**: Kies deze optie om naar het zoekscherm terug te keren.

**Kopieer authority**: Kies deze optie om een nieuw authority record aan te maken op basis van gegevens uit het huidige record.

**Toon fouten in authority**: Kies deze optie voor een overzicht van fouten in het record (bijvoorbeeld ongeldig ISBN). Deze optie is alleen actief als er fouten zijn.

**Wijzigen technische informatie**: De controle status wordt door het systeem gegenereerd op basis van de controle die is uitgevoerd bij het opslaan. De record status kunt u zelf opgeven. U kunt bijvoorbeeld alle nieuwe records de status "voorlopig" geven totdat iemand anders bijvoorbeeld een controle heeft uitgevoerd en de status op "goedgekeurd" of "compleet" zet..

**Kopieer van authority naar savelist**: Zie paragraaf 113.3.3.

**Ken toe aan alle documenten in savelist**: Zie paragraaf 113.3.3.

**Bekijk documenten in savelist**: Zie paragraaf 113.3.3.

**Verwijderen bij alle documenten**: Zie paragraaf 113.3.3.

**Authority samenvoegen**: Selecteer een record en dan deze optie om het geselecteerde record samen te voegen met een ander. Zie de Help voor AFO 115 ('Samenvoegen van documenten') voor meer informatie.

### **133.3.1 Wijzigen record**

**Bekijken/wijzigen veld**: Selecteer veld **Beschrijving** en dan deze optie om het record te bewerken. De record editor wordt getoond:

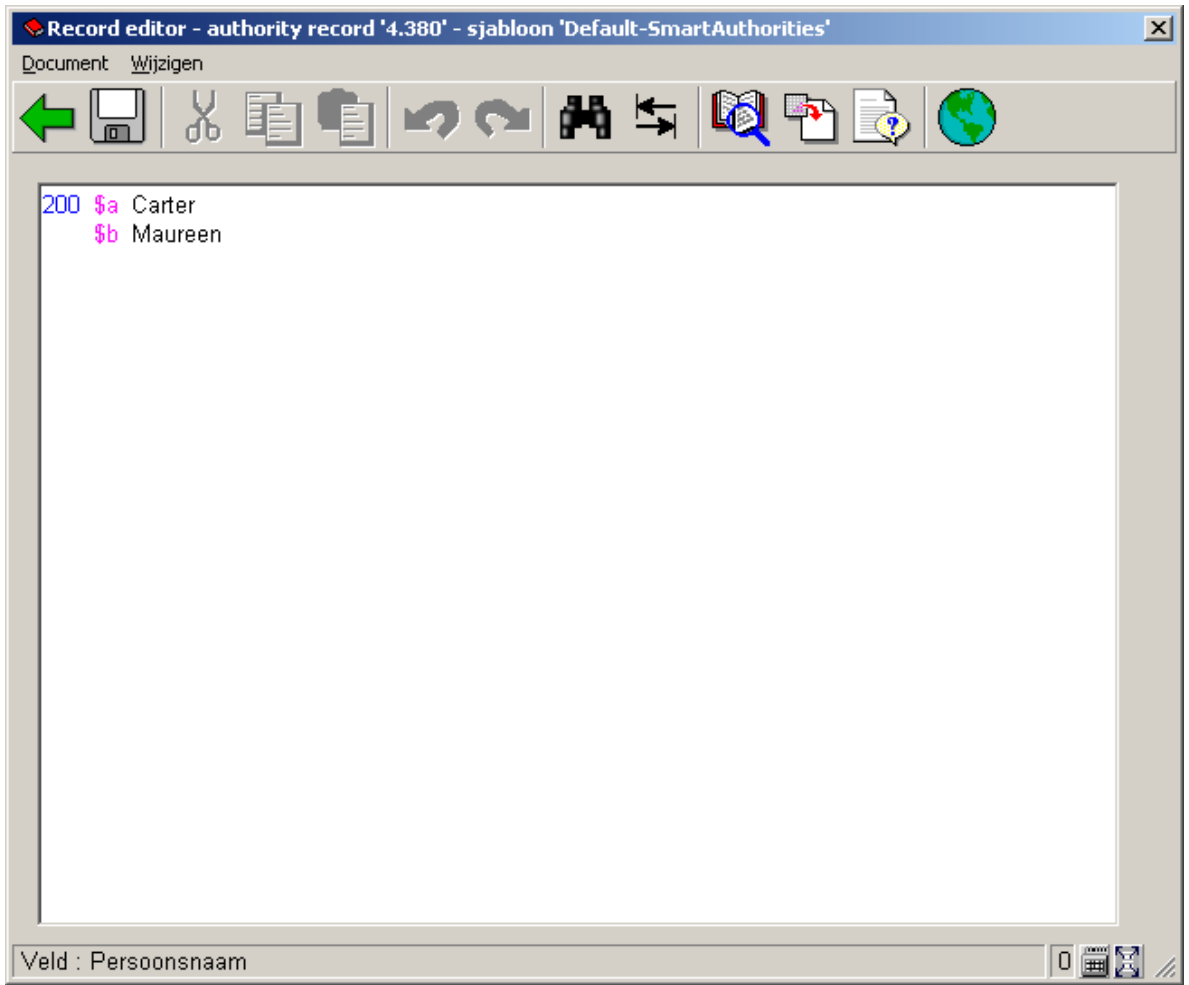

#### **Opties van het scherm**

**Knippen**, **Kopiëren** en **Plakken**: dit zijn de standaard Windows functionaliteiten.

**Herstel** en **Opnieuw**: dit is standaard Windows functionaliteit voor het ongedaan maken over herhalen van de laatste actie.

**Zoeken**: Zoek een bepaalde term in het record.

**Vervangen**: Vervangt de geselecteerd tekst.

**Zoeken naar**: Zoek een ander authority record. Zie ook paragraaf 113.4.

**Veld invulformulier**: : Presenteert de subvelden van een veld in een invulformulier. Uit lijsten kan geselecteerd worden via dropdown menu's. Subvelden, die niet kunnen worden ingevuld, zijn grijs (inactief)..

**Help voor het huidige (sub)veld**: Biedt additionele informatie m.b.t. het subveld waar de cursor staat.

**Document**: bevat nog de opties **Opslaan**, **Opslaan als sjabloon**, **Sorteer record** en **Controleer record**.

**Edit**: bevat nog de opties **Kopieer record**, **Toevoegen veld**, **Toevoegen subveld**, **Verwijderen veld**, **Verwijderen subveld** en **Verwijderen lege velden**.

### **133.3.2 Gerelateerde bibliografische records**

**Bekijken/wijzigen veld**: Selecteer veld **Toegekend aan** en dan deze optie om de gerelateerde bibliografische records te bekijken.

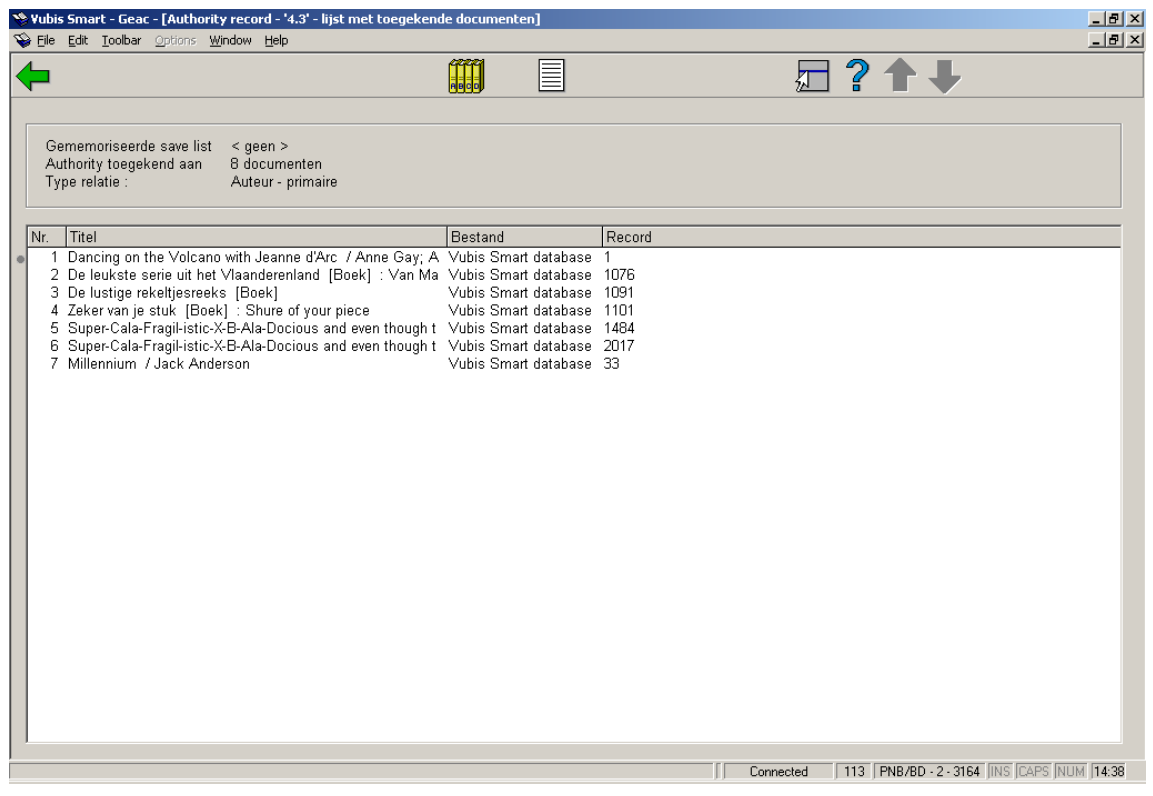

**Opties op het scherm** 

**Voeg document toe aan savelist**: Zie paragraaf 113.3.3.

**Voeg alle documenten toe aan savelist**: Zie paragraaf 113.3.3.

**Bekijken document in record editor**: Selecteer een bibliografisch record en dan deze optie om de details van dit bibliografische record te bekijken.

### **133.3.3 Gebruik van savelists**

Authoritybeheer biedt de mogelijkheid om bibliografische records te verplaatsen van het ene naar het andere authority record. Dit wordt gedaan door savelists te gebruiken als tijdelijke opslagplaats voor gegevens. Bibliografische records gekoppeld aan authority record A worden gekopieerd naar een savelist, die gebruikt kan worden om de records te koppelen aan authority record B, enz.

**Kopieer van authority naar savelist**: Gebruik deze optie om alle bibliografische records die bij dit authority record horen in een savelist op te slaan.

**Ken toe aan alle documenten in savelist**: Gebruik deze optie om het huidige authority record toe te kennen aan alle bibliografische records in de huidige savelist.

**Bekijk documenten in savelist**: gebruik deze optie om alle bibliografische records in de huidige savelist te bekijken.

**Verwijderen bij alle documenten**: Gebruik deze optie om de link tussen het huidige authority record en alle bibliografische records in de savelist te verbreken.

**Voeg document toe aan savelist**: Selecteer een bibliografisch record en dan deze optie om het record toe te voegen aan de savelist.

**Voeg alle documenten toe aan savelist**: Gebruik deze optie om alle bibliografische records die bij dit authority record horen in een savelist op te slaan.

Bedenk wel, dat deze functionaliteit beperkingen heeft. U moet er op bedacht zijn, dat dit alleen werkt binnen authoritybeheer. Zodra u AFO 113 verlaat gaat er belangrijke, sessiegerelateerde informatie verloren en kunt u niet doorgaan met de betreffende savelists en daarbij correcte resultaten verwachten.

#### **Let op**

Zoals beschreven in deze paragraaf moet u nu AFO 113 (beheer authorities) NOOIT verlaten gedurende het proces van verplaatsen van bibliografische records van het ene authority record naar het andere, m.b.v. savelists als tijdelijke opslagplaats van gegevens. Doet u dit toch, dan zal de verplaatsing niet correct uitgevoerd worden.

## **133.3.4 Aanmaken nieuw authority record**

Wanneer u AFO 113 start verschijnt het zoekscherm:

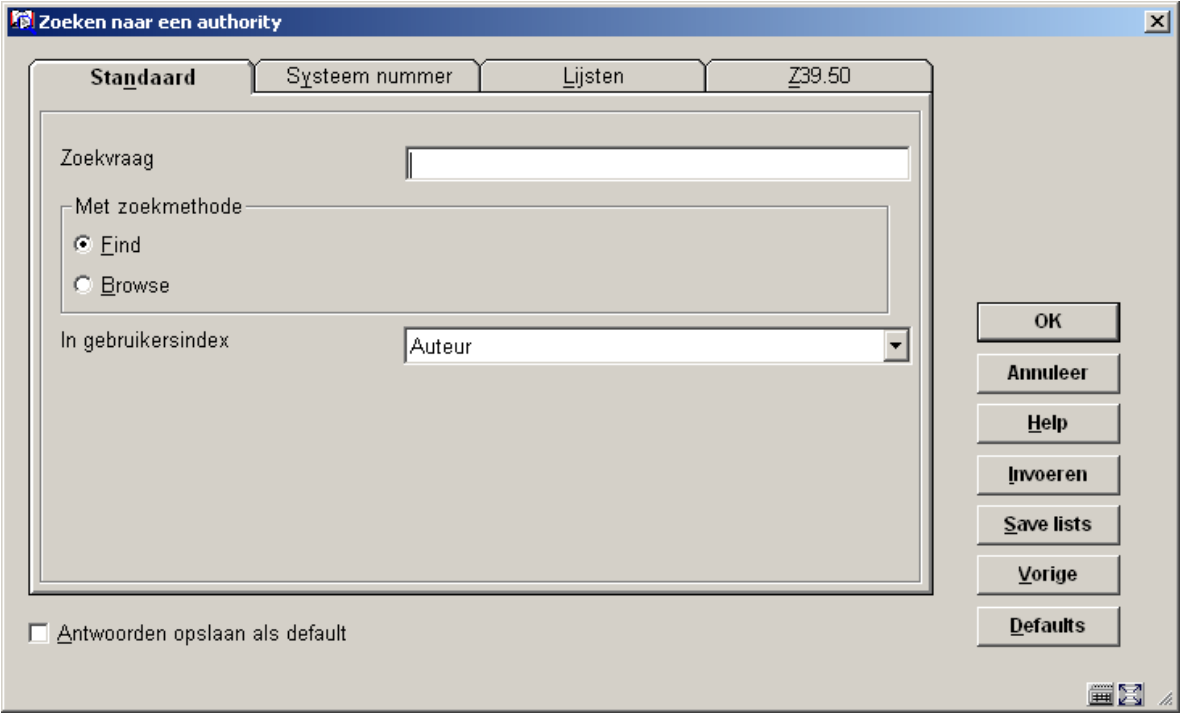

Klik op het tabblad **Standaard** op **Invoeren**. Er wordt een invoerscherm getoond:

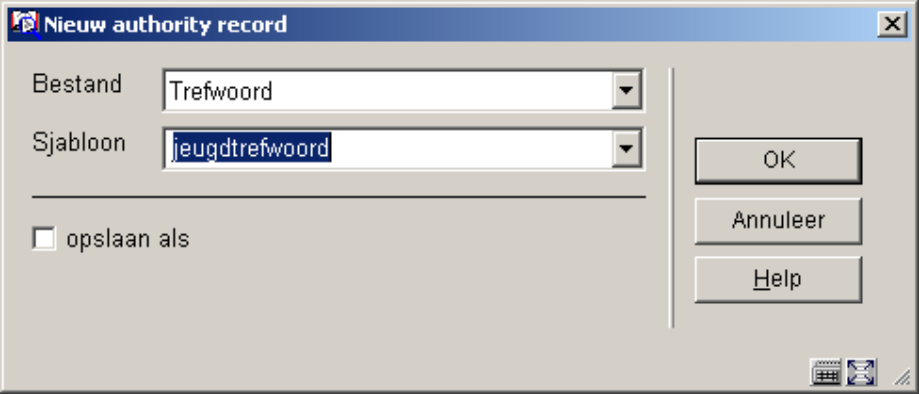

#### **Velden op het scherm**

**Bestand**: Kies het juiste bestand uit de dropdown lijst. Elke soort authority heading (persoonsnaam, trefwoord, enz.) heeft zijn eigen database. Zie de Help voor AFO 152, sectie Databases, voor meer informatie.

**Sjabloon**: Kies het juiste sjabloon uit de dropdown lijst. Elke soort authority heading (persoonsnaam, trefwoord, enz.) kan een apart sjabloon hebben, met daarin andere velden. Zie de Help voor AFO 154 – Beheer sjablonen voor authorities, voor meer informatie.

Nadat u op **OK** heeft geklikt, verschijnt de record editor:

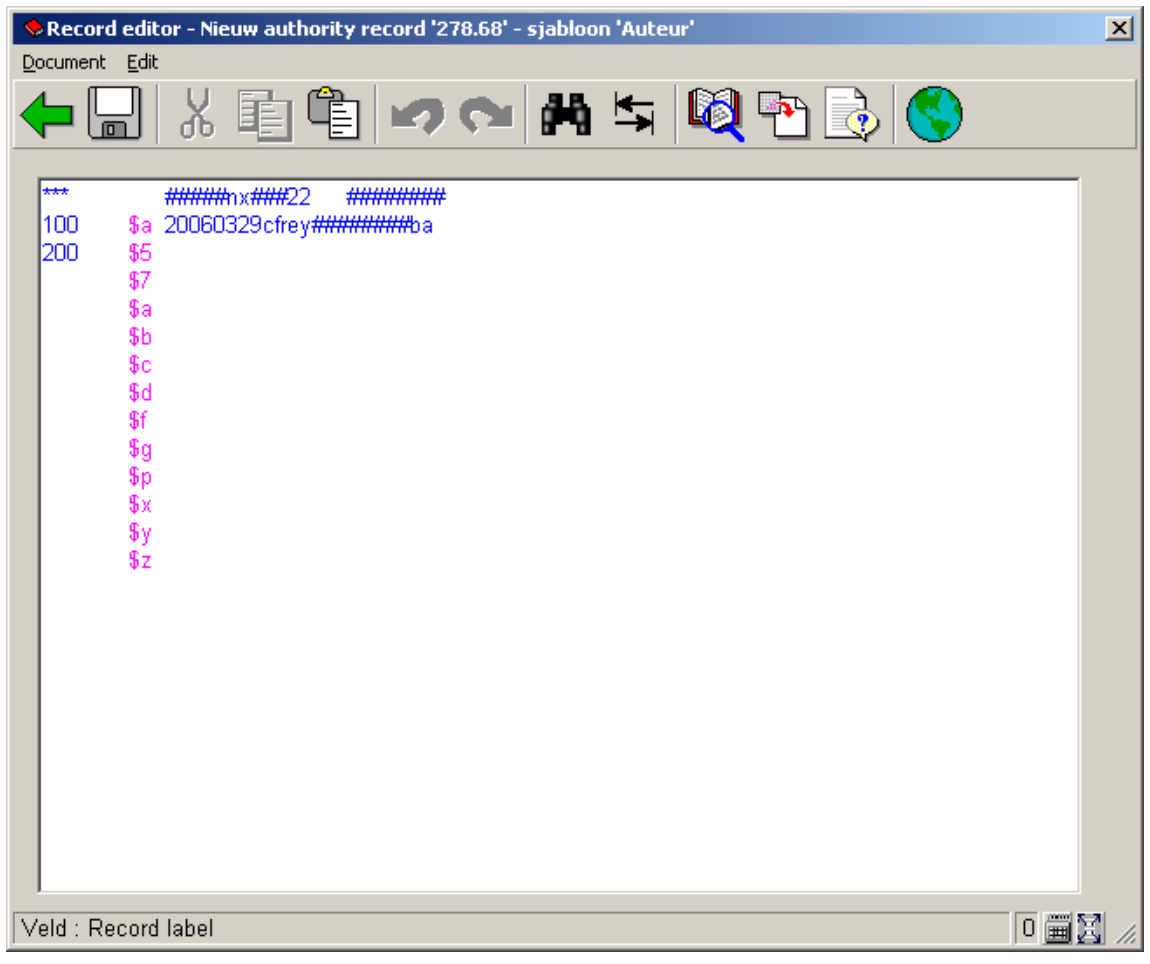

Zie paragraaf 133.3.1 voor meer informatie over de opties en velden van dit scherm.

# **113.4 Selecteren van een authority tijdens het bibliografische catalogusverzorgingsproces**

Indien u tijdens het proces van de bibliografische catalogusvorming een authority selecteert, toont het systeem via een popup een lijst met de authority records die overeenkomen met de zoeksleutel.

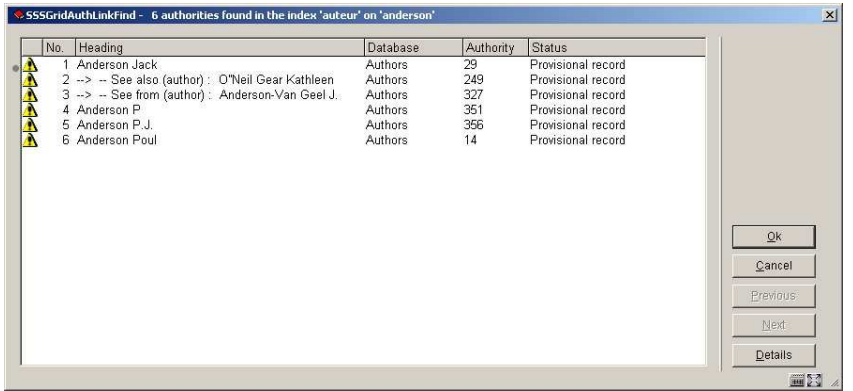

**Details**: Deze optie leidt u naar een nieuwe popup dat u de volgende informatie toont:

- 1. Informatie uit het authority record.
- 2. De laatste 20 bibliografisch records die aan de authority record zijn toegevoegd (in deze context betekent "laatste" : "die met de hoogste documentnummers").

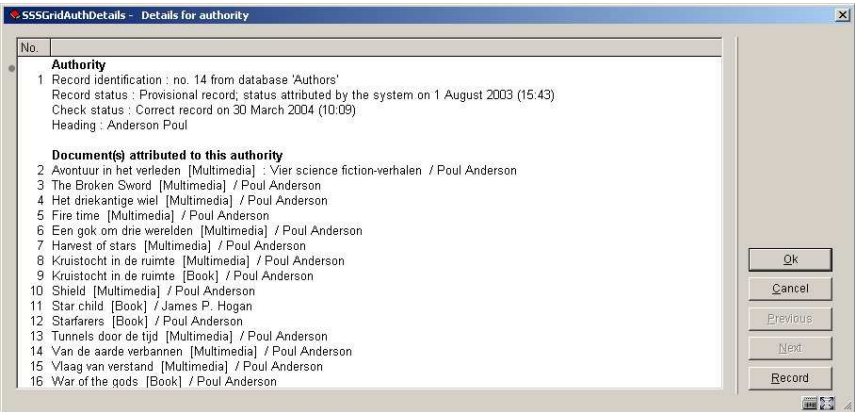

Het authority-record en de bibliografische records worden voorafgegaan door een nummer. Het selecteren van een nummer opent het scherm in een read-only mode (men kan hier niets aan wijzigen).

# **113.5 Mogelijkheid tot navigeren tijdens authorityrecord selectie [//]**

Indien u de authority records gedurende een zoekactie toont (bij het wijzigen van bibliografische records) biedt het systeem de mogelijkheid naar verwante records te navigeren (b.v. zie of zie ook verwijzingen). Hierbij maakt u gebruik van de **Navigeer** knop, waarmee u als gebruiker door het authoritybestand kunt navigeren. Dit is vooral van belang bij thesauri.

![](_page_11_Picture_25.jpeg)

## **113.6 "Near match" authority matching gedurende bewaren van een record**

Het systeem ondersteunt de mogelijkheid voor het vergelijken van authorities.

Als het systeem merkt dat er tenminste een authority is die lijkt op de term die zojuist is ingevoerd en wordt opgeslagen, zal het een popup lijst tonen met de volgende informatie:

• Een waarschuwingsbericht.

• Informatie over de authority verwoording zoals ingevoerd het huidige bibliografische record.

• Een of meer bijhorende authorities.

Het systeem laat de gebruiker reeds bestaande authority uitkiezen (of geeft de mogelijkheid om de zojuist ingevoerde term te handhaven). Het kiezen van een al bestaande term leidt tot het tonen van authority informatie en gerelateerde bibliografische records.

Deze waarschuwing wordt getoond op het moment dat een bibliografisch record wordt afgesloten of opgeslagen en zal eenmalig worden getoond voor iedere authority record waarvoor het "near match" algoritme is geactiveerd.

#### **Instellingen**

Het systeem heeft in de eigenschappen van de authority database een optie; **Controleer op near matches**. Deze optie geldt alleen voor auteurs.

![](_page_13_Picture_0.jpeg)

### • **Document control - Change History**

![](_page_14_Picture_18.jpeg)